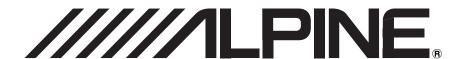

ΕN

FR

ES

**NVE-M300** 

**GPS Navigation System** 

**OWNER'S MANUAL** 

MODE D'EMPLOI

MANUAL DE OPERACIÓN

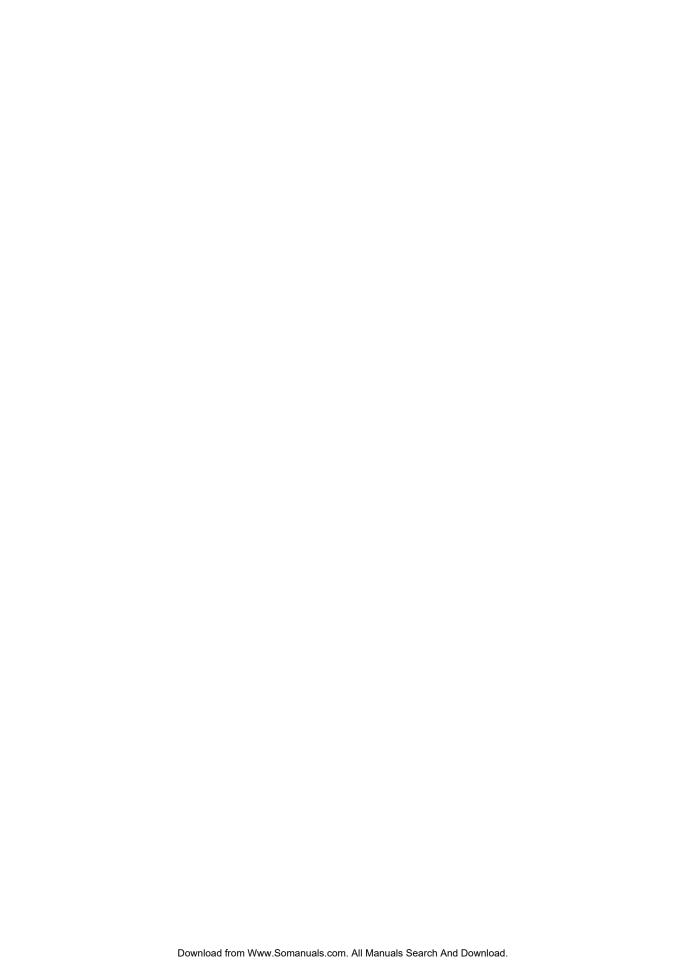

# PRECAUTIONS AND NOTICES

# IMPORTANT INFORMATION

# PLEASE READ CAREFULLY BEFORE USING THIS PRODUCT

This product is intended to provide turn by turn instructions to get you to a desired destination. Please make certain that all persons using this navigation system carefully read these precautions and the following instructions fully.

- This product is not a substitute for your personal judgment. Any
  route suggestions made by this navigation system may never
  supersede any local traffic regulations or your personal judgment
  and/or knowledge of safe driving practices. Do not follow route
  suggestions if the navigation system instructs you to perform an
  unsafe or illegal maneuver, places you in an unsafe situation, or
  routes you into an area which you consider unsafe.
- Glance at the screen only when necessary and safe to do so. If prolonged viewing of the screen is necessary, pull over in a safe and legal manner and location.
- Do not input destinations, change settings, or access any functions requiring a prolonged view of the monitor and/or remote control while you are driving. Pull over in a safe and legal manner and location before attempting to access the system.
- Do not use the navigation system to route you to emergency services.
   Not all locations of emergency services such as police and fire stations, hospitals and clinics are contained in the database. Please use your own judgment and ask for directions in these situations.
- The map database used in the navigation system is the most recent map data available at the time of production. Because of changes in streets and neighborhoods, there may be situations where the navigation system is not able to route you to your desired destination. In these cases, use your own judgment.
- The map database is designed to provide you with route suggestions and does not take into account the relative safety of a suggested route or of factors which may affect the time required to reach your destination. The system does not reflect road closures or construction, road characteristics (i.e. type of road surface, slope or grade, weight or height restrictions, etc.), traffic congestion, weather conditions, or any other factors which may affect the safety or timing of your driving experience. Use your own personal judgment if the navigation system is unable to provide you with an alternate route.
- There may be situations where the navigation system displays the vehicle's location erroneously. Use your own driving judgment in this situation, taking into account current driving conditions. Please be aware that in this situation the navigation system should correct the vehicle's position automatically. However, there may be times where you may have to correct the position yourself. If this is the case, pull over in a safe and legal manner and location before attempting operation.
- Make certain that the volume level of the navigation system is set to a level which still allows you to hear outside traffic and emergency vehicles.

If there is anything in the manual about the operation of the navigation system which you are uncertain about, please contact your local Alpine authorized navigation dealer or Alpine at 1-888-NAV-HELP (1-888-628-4357) before using the navigation system.

### **FCC COMPLIANCE STATEMENT**

NVE-M300 has been tested and found to comply with the limits for a Class B digital device, pursuant to part 15 of the FCC Rules. These limits are designed to provide more reasonable protection against harmful interference in a residential installation, and are more stringent than "outdoor" requirements.

Operation is subject to the following two conditions: (1) This device may not cause harmful interference, and (2) this device must accept any interference received, including interference that may cause undesired operation.

This equipment generates, uses, and can radiate radio frequency energy and, if not installed and used in accordance with the instructions, may cause harmful interference to radio communications. However, there is no guarantee that interference will not occur in a particular installation. If this equipment does cause harmful interference to radio or television reception, which can be determined by turning the equipment off and on, you are encouraged to try to correct the interference by one of the following measures:

- Reorient or relocate the receiving antenna.
- Increase the separation between the equipment and the receiver.
- Connect the equipment into an outlet on a circuit different from that to which the receiver is connected.
- · Consult an experienced radio/TV technician.

# **USER AGREEMENT**

In using this NVE-M300 GPS Portable Navigation System (hereinafter referred to as "System"), which includes Alpine Electronics, Inc. ("Alpine") Specifications, Space Machine, Inc. ("Space Machine") Software and NAVTEQ North America, LLC. ("NAVTEQ") Database, you are bound by the terms and conditions set forth below. By breaking the seal on the System and using your copy of the System, you have demonstrated your agreement to the terms and conditions of this Agreement. You should, therefore, make sure that you read and understand the following provisions.

The System may not be copied, duplicated or otherwise modified, in whole or in part, without the express written permission of Alpine, Space Machine and NAVTEQ. The System may not be transferred or sublicensed to any third party for profit, rent or loan or licensed for reuse in any manner. The System may not be decompiled, reverse engineered or otherwise disassembled, in whole or in part. The System may not be used in a network or by any other manner of simultaneous use in multiple systems. The System is intended solely for personal use (or internal use where the end-user is a business) by the consumer. The System is not to be used for commercial purposes. Neither Alpine, Space Machine nor NAVTEQ guarantees to the customer that the System meet the specific objectives of the user.

Neither Alpine, Space Machine nor NAVTEQ shall be responsible for any damages caused by the use of the System to the actual user and to any third party.

The warranty on the System shall not extend to an exchange or refund due to misspelling, omission of letters, or any other cosmetic discrepancy in layout found in the System. The right to use the System shall expire either when the user destroys this software, or when any of the terms for use is violated and Alpine, Space Machine and/or NAVTEQ exercise the option to revoke the license to use this software. The terms and conditions hereof apply to all subsequent users and owners as well as to the original purchaser.

The NAVTEQ Database may include or reflect data of licensors, including Her Majesty The Queen in right of CANADA. Such data is licensed on an "AS IS" basis. The licensors, including Her Majesty The Queen, make no guarantees, representations or warranties respecting such data, either express or implied, arising by law or otherwise, accuracy or fitness for a particular purpose.

The licensors, including Her Majesty The Queen, shall not be liable in respect of any claim, demand or action, irrespective of the nature of the cause of the claim, demand or action alleging any loss, injury or damages, direct or indirect, which may result from the use or possession of the data or the NAVTEQ database. The licensors, including Her Majesty The Queen, shall not be liable in any way for loss of revenues or contracts, or any other consequential loss of any kind resulting from any defect in the data or the NAVTEQ database.

End User shall indemnify and save harmless the licensors, including Her Majesty The Queen and the minister, and their officers, employees and agents from and against any claim, demand or action, irrespective of the nature of the cause of the claim, demand or action, alleging loss, costs, expenses, damages or injuries (including injuries resulting in death) arising out of the use or possession of the data or the NAVTEQ database.

# **WARNINGS**

# Points to Observe for Safe Usage

- Read this manual carefully before using this system. It contains instructions on how to use this product in a safe and effective manner. Alpine cannot be responsible for problems resulting from failure to observe the instructions in this manual.
- This manual uses various pictorial displays to show you how to use this product safely and to alert you to potential dangers resulting from improper connections and operation. Following are the meanings of these pictorial displays. It is important to fully understand the meanings of these pictorial displays in order to use this manual and the system properly.

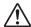

# WARNING

This symbol means important instructions. Failure to heed them can result in serious injury or death.

# DO NOT OPERATE ANY FUNCTION THAT TAKES YOUR ATTENTION AWAY FROM SAFELY DRIVING YOUR VEHICLE.

Any function that requires your prolonged attention should only be performed after coming to a complete stop. Always stop the vehicle in a safe location before performing these functions. Failure to do so may result in an accident.

# KEEP THE VOLUME AT A LEVEL WHERE YOU CAN STILL HEAR OUTSIDE NOISES WHILE DRIVING.

Excessive volume levels that obscure sounds such as emergency vehicle sirens or road warning signals (train crossings, etc.) can be dangerous and may result in an accident. LISTENING AT LOUD VOLUME LEVELS IN A CAR MAY ALSO CAUSE HEARING DAMAGE.

# MINIMIZE DISPLAY VIEWING WHILE DRIVING.

Viewing the display may distract the driver from looking ahead of the vehicle and cause an accident.

# DO NOT DISASSEMBLE OR ALTER.

Doing so may result in an accident, fire or electric shock.

### **USE THIS PRODUCT AS SPECIFIED.**

Use for other than its designed application may result in fire, electric shock or other injury.

# KEEP SMALL OBJECTS SUCH AS SCREWS OUT OF THE REACH OF CHILDREN.

Swallowing them may result in serious injury. If swallowed, consult a physician immediately.

# **USE THE CORRECT AMPERE RATING WHEN REPLACING** FUSES.

Failure to do so may result in fire or electric shock.

# 🗥 CAUTION

This symbol means important instructions. Failure to heed them can result in injury or material property damage.

### HALT USE IMMEDIATELY IF A PROBLEM APPEARS.

Failure to do so may cause personal injury or damage to the product. Return it to your authorized Alpine dealer or the nearest Alpine Service Center for repairing.

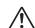

# **PRECAUTIONS**

# **Temperature**

Be sure the temperature inside the vehicle is between +50°C (+122°F) and -10°C (+14°F) before turning your unit on.

# **Fuse Replacement**

When replacing the fuse(s), the replacement must be of the same amperage as shown on the fuse holder. If the fuse(s) blows more than once, carefully check all electrical connections for shorted circuitry. Also have your vehicle's voltage regulator checked.

### Servicing the Unit

If you have problems, do not attempt to repair the unit yourself. Return it to your ALPINE dealer or the nearest ALPINE Service Station for servicing.

# **Installation Location**

Make sure the NVE-M300 will not be exposed to:

- · Direct sun and heat
- · Excessive dust
- · High humidity
- · Excessive vibrations

# **Contents**

|                                             | Finding Nearby Places                       | 16 |
|---------------------------------------------|---------------------------------------------|----|
|                                             | Finding Alternative Routes to the           |    |
| PRECAUTIONS AND NOTICES                     | Destination                                 | 16 |
|                                             | Setting a Destination as Home               | 16 |
| IMPORTANT INFORMATION1                      | Saving a Destination into the Address       |    |
| USER AGREEMENT2                             | Book                                        | 17 |
| WARNINGS                                    | Setting Waypoints                           |    |
| Points to Observe for Safe Usage3           | Adding a Waypoint                           |    |
| WARNING                                     | Adding another Waypoint                     |    |
|                                             | Setting a Waypoint Directly from the        |    |
| CAUTION                                     | Map                                         |    |
| PRECAUTIONS3                                | Optimizing Your Route                       |    |
| Getting Started                             | Deleting a Waypoint  Deleting All Waypoints |    |
| Accessories List6                           | Editing Order of Waypoints                  |    |
|                                             |                                             | 10 |
| System Features                             | ROUTE                                       |    |
| Turning the System On6                      | Viewing Turn List During Guidance           | 19 |
| Main Menu7                                  | Finding an Alternate Route                  | 19 |
| Map Functions8                              | Finding a Detour                            | 19 |
| From the Map Display                        | Editing Waypoints                           | 20 |
| Setting a Destination9                      | Canceling Route                             |    |
| _                                           |                                             |    |
| Finding Local Places                        | Home                                        |    |
| Setting Waypoints9                          | Going Home                                  | 20 |
| nput a Destination                          | Settings                                    |    |
| Go to Menu10                                | Settings Menu                               | 21 |
| Set a Destination by Address11              | Customizing Display                         |    |
| Finding a Destination by Entering Street    | Menu Color                                  |    |
| Name First11                                | Screen Position Adjustment                  |    |
| Finding a Destination by City Name          | Screen Recalibration                        |    |
| First                                       | Sync with Head Unit Color                   |    |
| Set a Destination by Place                  | (iXA-W404, etc.)                            | 22 |
| Finding a Place From Here or Near Your      | Customizing Map                             | 22 |
| Destination                                 | Displaying and Editing Icons on the Map     |    |
| Finding a Place along Your Route            | Showing Trail Dots                          |    |
| Set a Destination by History13              | Customizing Navigation Tool                 |    |
| Deleting All History                        | Route Method                                |    |
| Set a Destination from the Address Book 13  | Guidance MapRoute Button                    |    |
| Editing Address Book13                      | Show Route Overview                         |    |
| Set a Destination by Coordinates            | Auto Zoom                                   |    |
| Set a Destination by Intersection           | Avoid Unverified Roads if Possible          |    |
| Finding a Intersection by Entering a Street | Start Demo                                  |    |
| Name First                                  | Setting Audio                               | 23 |
| Finding a Intersection by Entering a City   | Changing Voice Guidance Volume              | 23 |
| Name First15                                | Button Sounds                               |    |
|                                             | C. 11 D                                     | 22 |

**Destination Options** 

| Regional Settings                  | 24   |
|------------------------------------|------|
| Language                           | 24   |
| Units                              |      |
| Clock                              | . 24 |
| Time Zone                          | 24   |
| Information                        |      |
| Information Menu                   | . 25 |
| Viewing Dashboard                  | . 25 |
| Viewing GPS Status                 | . 20 |
| Viewing System Information         | 20   |
| Updating Software and Map Data     |      |
| Access software and/or Map updates | 26   |
| Reference                          |      |
| In Case of Difficulty              | . 2  |
| Specifications                     | . 27 |

# **Getting Started**

Congratulations and thank you for purchasing the Alpine NVE-M300 GPS Navigation System. We hope you enjoy using this exciting product and trust that it will make your driving experience more comfortable, stress-free, and entertaining.

The NVE-M300 GPS Navigation System provides an easy-to-use user interface, clear, easy-to-understand spoken driving instructions, and award winning design all in a portable product. NVE-M300 is built upon Alpine's history of navigation success in North America. Please read this manual carefully. If you have any further questions about NVE-M300's operation, feel free to call Alpine at 1-888-NAV-HELP (628-4357) for technical assistance.

If the navigation system is connected to Alpine touch panel-compatible monitor or AV Head Unit (IVA-D105, IVA-W505, iXA-W404, etc.) touch operation can be performed by directly touching the monitor.

# Accessories List

| • | NVE-M300 Box unit                  | ×1   |
|---|------------------------------------|------|
| • | Power Vehicle Hanes Cable          | ×1   |
| • | Velcro fastener                    | ×2   |
| • | Flanged Self-tapping screw (M4×14) | ×4   |
| • | 13pin RGB extension Cable          | ×1   |
|   | USB mini Cable                     |      |
|   | GPS antenna                        |      |
|   | GPS Waterproof pad                 |      |
|   | Cable clamp (for GPS antenna)      |      |
|   | Antenna mounting plate             |      |
|   | Owner's Manual                     | 1991 |

# **System Features**

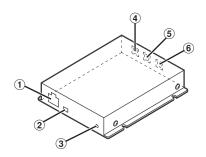

- 1 Power Connector
- ② USB Connector
- 3 Access Indicator

The Access Indicator blinks while updating. The Access Indicator lights up when a USB mini cable is connected.

- 4 RGB OUT Connector
- (5) EXT. IN Connector Currently not used.
- 6 GPS ANT. Connector
- For how to install/connect, refer to the Installation Manual of the NVE-M300.

# **Turning the System On**

With this system, when the display monitor is set in the navigation display mode or external input display mode and the ignition key is turned to the ACC or ON positions, the opening screen will automatically be displayed.

Every time you boot up the system, both the language selection menu and IMPORTANT! are displayed on the screen. Touch the desired language.

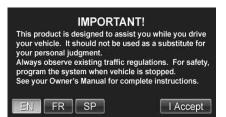

After the language has been selected, important information is displayed in each language. Be sure to read the important information.

2 After you have read this important information, touch [I Accept].

The map screen is displayed.

# Main Menu

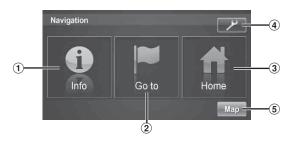

### 1 Info Button

Press this to check information such as:

- · GPS receiver status
- Speed and trip information See pages 25-26.

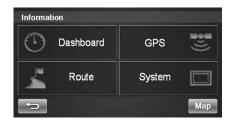

### 2 Go to Button

Press this to start entering a destination. See pages 10-15.

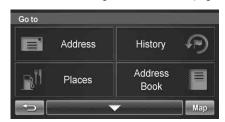

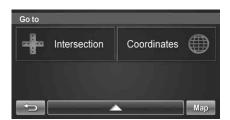

# **3** Home Button

Press this to go to a saved home location. See page 20.

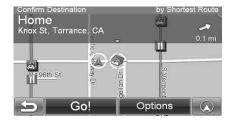

### 4 Settings Button

Press this to change system settings. See pages 21-24.

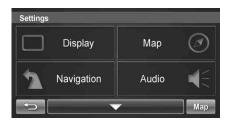

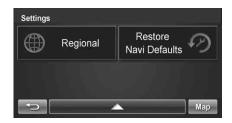

### ⑤ Map Button

Press this to go to the map. See page 8.

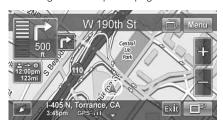

# **Map Functions**

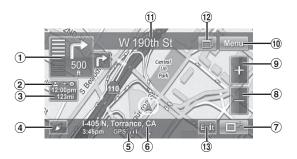

# **Next Maneuver Arrow and Voice Prompt Button** Repeating the Announcement

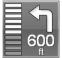

Touch this icon to repeat the guide announcement.

(Same as Next Maneuver Arrow)

### **Route Button**

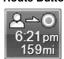

Touch this icon and it will take you to the route menu.

· When not in the guidance mode, only the current position can be seen. Zoom buttons, Map Orientation button and Main Menu are available.

#### 3 Estimate Time Display

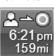

This icon displays Estimated Time Remaining, Estimated Time of Arrival or Direction to Destination.

See page 23 to change this setting.

• The time estimates are based on the average speed. The estimate time will vary depending on vehicle speed. The arrow always points toward the destination.

### (4) Map Orientation

Touch this icon to switch between North Up, Heading Up and 3D View.

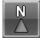

In north up view, north is always at the top of the display. This makes it easy to determine your current heading with respect to the map.

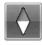

# Heading Up

In heading-up view, the current direction is always pointing to the top of the display. This makes it easy to see the direction of the next turn on the map.

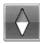

# 3D View

The 3D View offers you a more realistic perspective by tilting the map and displaying it with a horizon line. Streets are displayed as you approach them instead of from a birds-eye view.

### **GPS Status Bar**

GPS III GPS Signal Strength

#### **(6) Current Position**

# **Change Route View to Arrow Only Mode Switching Map Display**

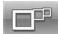

Touch this button to switch between Map and Arrow modes.

· You can only switch map display during guidance mode.

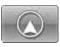

#### Arrow Mode

Displays three successive arrow maneuvers all the way to your destination while providing turn-by-turn guidance prompts.

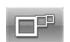

### Map Mode

Shows a full-screen map of the area while providing turn-by-turn guidance prompts.

#### (8) Zoom Out Button

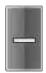

Touch this icon to zoom out.

#### **Zoom In Button**

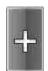

Touch this icon to zoom in.

### **Main Menu Button**

### **Next Street Name**

### Touch panel-compatible monitor Access Button

Operation buttons on the connected Touch panelcompatible monitor or AV Head Unit are displayed. For details, refer to the Owner's manual of the Touch panelcompatible monitor or AV Head Unit.

# **Highway Exit Button**

When the vehicle is on a Highway, the screen is displayed. Highway exit information is displayed as a list in order of close proximity to current position.

You can also set a waypoint, etc., by touching the desired Highway Exit.

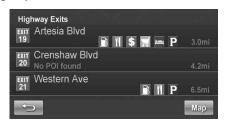

# From the Map **Display**

# **Setting a Destination**

- Touch anywhere on map screen.
- The vehicle arrow changes to a crosshair cursor.

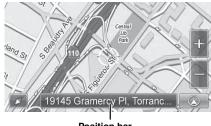

Position bar

- Move the cursor to the new desired street.
- Use Map Zoom button to zoom out the map if the destination is far from the current location.
- Touch the selected position bar on the bottom of the screen.
- Select Set as Destination.

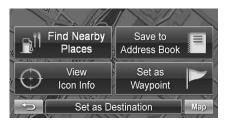

- Touch [Go!] on the Confirm Destination Screen.
- To use destination options on the Confirm Destination Screen, see pages 16-18 for details. To cancel, touch Previous Screen icon

# **Finding Local Places**

Touch anywhere on map screen.

The vehicle arrow changes to a crosshair cursor.

- Touch the selected position bar on the bottom of the screen.
- Select Find Nearby Places.

Select the desired category and the desired place.

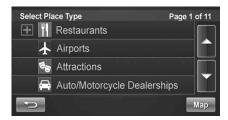

- Touch [Go!] on the Confirm Destination Screen.
- To use destination options on the Confirm Destination Screen, see pages 16-18 for details. See Find Local Places on pages 12-13 for finding places though Places menu.

# **Setting Waypoints**

- Touch anywhere on map screen.
- The vehicle arrow changes to a crosshair cursor.
- Move the cursor to the desired waypoint.
- Touch the selected position bar on the bottom of the screen.
- Select Set as Waypoint and the destination will automatically be added to the Waypoint List.

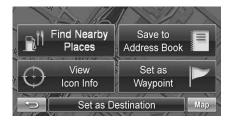

- Touch [Go!].
- To add another waypoint, see page 17.

# Input a Destination

# Go to Menu

### Go to Main Menu → Go to

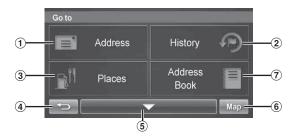

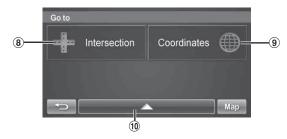

### 1 Address Button

Search by typing an address. See page 11.

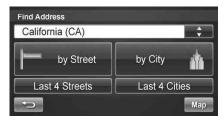

• Last 4 Streets/Last 4 Cities:

The last four street names and city names searched are stored in memory.

You can reselect a street name/city name from this list.

# 2 History Button

Select from recent destinations. See page 13.

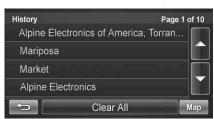

### 3 Places Button

Select places. See pages 12-13.

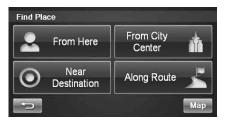

- 4 Returns to the previous screen.
- 5 Page List Down
- 6 Map Button

Press this to go to the map. See page 8.

7 Address Book Button

Select from saved destinations. See page 13.

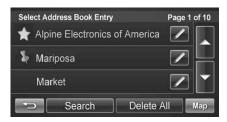

### (8) Intersection Button

Set destination by intersection. See pages 14-15.

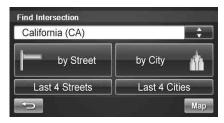

· Last 4 Streets/Last 4 Cities:

The last four street names and city names searched are stored in memory.

You can reselect a street name/city name from this list.

# 9 Coordinates Button

Set destination using geographic coordinates. See page 14.

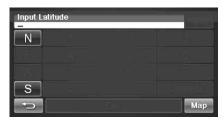

10 Page List Up

# **Set a Destination by Address**

There are several ways to set a destination. You can set a destination directly from the map (page 9) or select Go to from the main menu.

### Go to Main Menu ightarrow Go to ightarrow Address

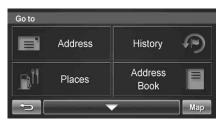

# Finding a Destination by Entering Street Name First

- 1 Select by Street.
- 2 Type the street name and touch [OK].

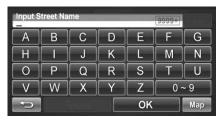

If there are multiple matches, the system automatically displays a short list of street names.

Type only the name of the street. Prefix and suffix of the street are not necessary.

The list of applicable street names appears.

3 Select the desired street name from the list.

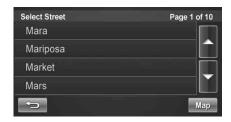

4 Type the address number and touch [OK].

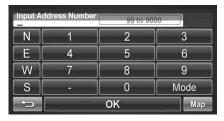

# 5 Type the desired city.

If there are multiple matches, the system lists cities containing the street name and address number that you keyed in.

The Confirm Destination Screen appears. Touch [Go!] to calculate the route.

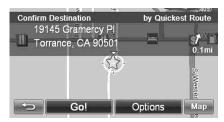

See pages 16-18, to see more details about Options on the confirmation destination screen.

# **Finding a Destination by City Name First**

- 1 Select by City.
- 2 Type the city name and touch [OK].

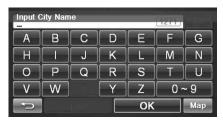

If there are multiple matches, the system automatically displays a short list of city names. Select the desired city.

- 3 Type the characters of the street name and touch [OK].
- 4 The list of applicable street names appears. Select the desired street.
- 5 Type the address number and touch [OK].
- The Confirm Destination Screen appears. Touch [Go!] to calculate the route.

# Set a Destination by Place

You can select from approximately 6 million place locations stored inside your NVE-M300 GPS Navigation System.

### Go to Main Menu ightarrow Go to ightarrow Places

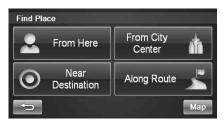

# Finding a Place From Here or Near Your Destination

- Last 4 names and Last 4 types takes you to a list from the last 4 places/types you have previously entered.
- If you find a place near your destination:
  When you arrive at a destination, a destination name (POI search),
  address and telephone number are displayed in the display bar.
  If you want to display a trip summary, touching the arrow in the
  display bar, and [Summary] will display a detailed trip summary.

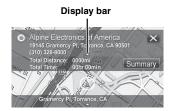

### By Name

1 Select by Name.

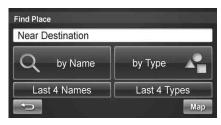

2 Type the desired place name. Touch [OK].

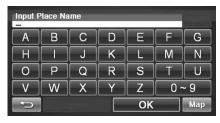

A list of place names appears.

- 3 Use the arrow to the right of the list to scroll up and down the list.
- 4 Select the desired place.

For emergency locations such as Police Stations, Hospitals, etc., please verify availability before proceeding to such locations.

5 The Confirm Destination Screen appears. Touch [Go!] to calculate a route.

### By Type

- 1 Select by Type.
- 2 Select a desired type.

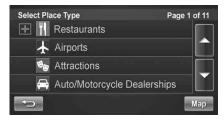

- There are 37 Place categories to choose from including ATMs, Banks, Gas Stations, Grocery Stores, Hotels, Parking Lots, Restaurants and more.
- 4 Follow steps 3 through 5 of the instructions above.

# **Finding a Place From City Center**

- ${f 1}$  Select From City Center.
- 2 Select by City.

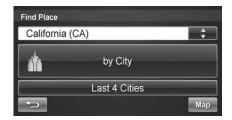

- Last 4 Cities takes you straight to the list of cities you have previously entered.
- 3 Type a city name and select a city.
- 4 You can choose by Name or by Type.
- 5 Follow steps from "by Name" or "by Type" on page 12.

# Finding a Place along Your Route

- 1 Select Along Route.
- 2 Select the desired place type button. Touch [OK].

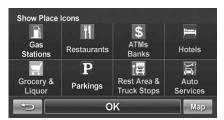

- Highlighted button means it is selected. You can select multiple place types. Touch the button again to turn the selection on or off.
- 3 A list of places appears Select the desired place.
- 4 Touch [Go!].

# Set a Destination by History

Go to Main Menu  $\rightarrow$  Go to  $\rightarrow$  History

1 The list of recent destinations appears. Select the destination.

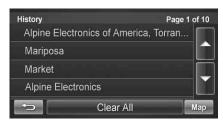

- 2 The Confirm Destination Screen appears. Touch [Go!] to calculate the route.
- To use destination options on the Confirm Destination Screen, see pages 16-18 for details.

# **Deleting All History**

Go to Main Menu  $\rightarrow$  History

- 1 Touch [Clear All].
- 2 Touch [Yes] to delete all previous destinations.

# Set a Destination from the Address Book

Go to Main Menu ightarrow Go to ightarrow Address Book

1 Select the desired destination.

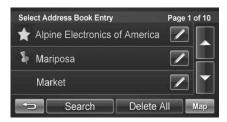

The Confirm Destination Screen appears. Touch [Go!] to calculate the route.

# **Editing Address Book**

Go to Main Menu ightarrow Go to ightarrow Address Book

- 1 Select the destination you would like to modify.
- 2 Touch to edit your entry.
- 3 Edit Name, Phone Number and Icon or delete the selected destination.

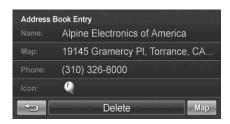

• Select Deleat All to delete all addresses saved in the address book.

# **Set a Destination by Coordinates**

Go to Main Menu  $\rightarrow$  Go to  $\rightarrow$  Coordinates

1 Enter the Latitude of your destination. Touch [OK].

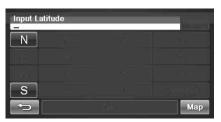

2 Enter the Longitude of your destination. Touch [OK].

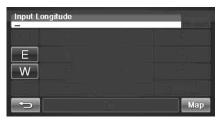

- 3 The Confirm Destination Screen appears. Touch [Go!] to calculate the route.
- To use destination options on the Confirm Destination Screen, see pages 16-18 for details.

# Set a Destination by Intersection

Go to Main Menu ightarrow Go to ightarrow Intersection

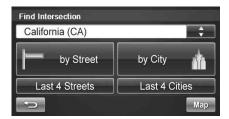

# Finding a Intersection by Entering a Street Name First

- 1 Select by Street.
- 2 Type in the first street name. Touch [OK].

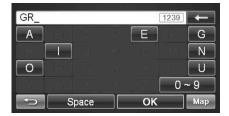

The list of applicable street names appears. Select the desired street and input the address number.

3 Input the second street name.

If there is only one street crossing with the first street, the name of the street automatically appears.

- 4 Confirm City name if there are more than 1 cities with the same intersection.
- 5 The Confirm Destination Screen appears. Touch [Go!] to calculate the route.

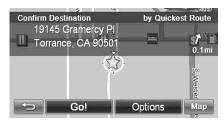

 To use other functions on the Confirm Destination Screen, see pages 16-18 for details.

# Finding a Intersection by Entering a City Name First

If you know the city name of the intersection you are searching, select by City. The choice of the street is narrowed down automatically. This saves time in entering the street information.

- 1 Select by City.
- 2 Type the city name, then select the city from the list.

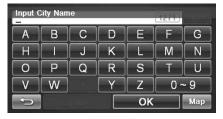

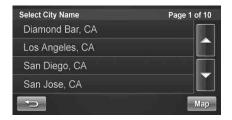

- 3 Input the first street name.
- 4 Input the second street name.
- 5 The Confirm Destination Screen appears. Touch [Go!] to calculate the route.
- Last 4 Street and Last 4 Cities takes you to a list of the last 4 entries.

# Destination Options

The Destination Options Menu allows you to find places nearby, find alternative routes to get to your destination, set a destination as your home, save a destination in the address book, and create waypoints.

To get to the Destination Options Menu, enter your desired destination by using the method on pages 10-15 in order to get to the Confirm Destination Screen.

# Select Options.

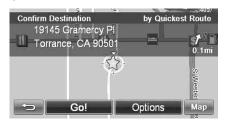

# **Finding Nearby Places**

1 Touch [Find Nearby Places].

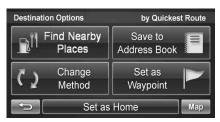

- 2 Select a desired place type.
- 3 Select a desired place name.
- 4 Touch [Go!] to calculate the route.
- To find local places directly from the map, go to page 9.

# Finding Alternative Routes to the Destination

- ${f 1}$  Touch [Change Method].
- 2 Select a method below.

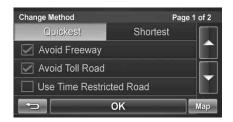

Avoid Freeway Avoid Toll Road Use Time Restricted Road Use Ferry

- 3 Select Quickest or Shortest.
- 4 Touch [OK].

# **Setting a Destination as Home**

- 1 Touch [Set as Home].
- 2 Touch [OK] or type desired name and touch [OK].

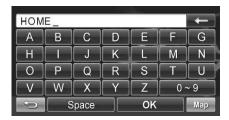

3 Select desire icon. If there is no desired icon, touch [No Icon].

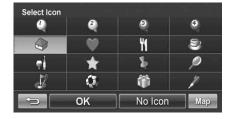

4 Touch [OK].

# Saving a Destination into the Address Book

1 Touch [Save to Address Book].

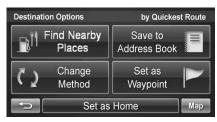

- 2 Type in desired name. Touch [OK].
- 3 Select an icon. If there is no desired icon, touch [No lcon].
- 4 Touch [OK].

# **Setting Waypoints**

You can set up to 3 waypoints between you current location and your destination. The final destination must be set before entering any waypoints.

# **Adding a Waypoint**

1 Touch [Set as Waypoint] and the destination is automatically added to the Waypoint List.

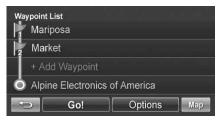

2 Touch [Go!] to calculate the route.

# **Adding another Waypoint**

Before you touch [Go!] at the Waypoint List screen, touch [+ Add Waypoint]. Enter the waypoint with any method just as finding a destination. (pages 10-15)

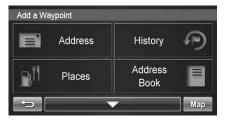

- 3 Touch [Set as Waypoint] to confirm.
- The system returns to the Waypoint List screen. Touch [Go!] to calculate the new route.

# Setting a Waypoint Directly from the Map

See page 9.

# **Optimizing Your Route**

- 1 Touch [Set as Waypoint]. The Waypoint List appears.
- 2 Touch [Options]. Waypoint options screen appears.
- 3 Touch [Optimize Route].

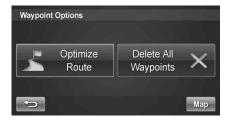

4 The system takes you back to the Waypoint List screen with optimal route. Touch [Go!] to calculate the route.

# **Deleting a Waypoint**

- 1 Select the desired waypoint to delete from the list.
- 2 Touch [Delete].

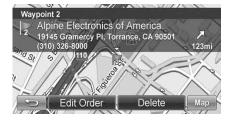

# **Deleting All Waypoints**

- 1 Touch [Options].
- 2 Touch [Delete All Waypoints]. Touch [Yes] to confirm.

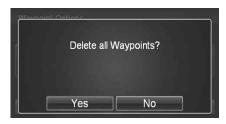

If all waypoints are deleted, will return to the waypoint list. To get back to the Map screen, touch [Map] to get back to the map.

# **Editing Order of Waypoints**

- $\begin{array}{ccc} 1 & \text{Main Menu} \to \text{Info} \to \text{Route} \to \text{Edit Waypoint} \\ & \text{or} \\ & \text{from the Map} \to \text{Route Button} \to \text{Edit Waypoint} \\ \end{array}$
- 2 At the Waypoint List Screen, select the desired waypoint to edit.
- 3 Touch [Edit Order].

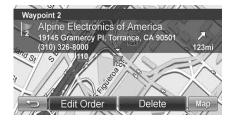

 $\stackrel{4}{ ext{4}}$  Use the Up and Down buttons to move the waypoint.

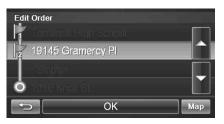

5 Touch [OK] and the system returns to the Waypoint List screen.

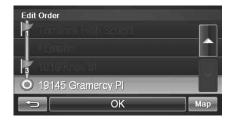

6 Touch [Go!] to calculate the route.

# **ROUTE**

# Viewing Turn List During Guidance

You can view a list of street names and upcoming turns and streets.

Main Menu  $\rightarrow$  Info  $\rightarrow$  Route

or

directly from the Map

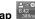

Touch [View Turn List].

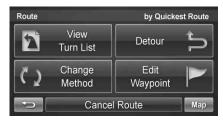

A list of upcoming streets and turns appears on the

To preview a specific point, select a street name/maneuver on the list.

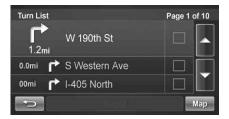

# **Finding an Alternate Route**

On Route screen, touch [Change Method].

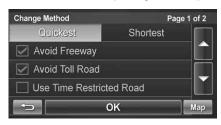

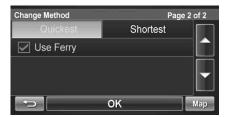

· You can select and re-calculate an alternate route based on Quickest Route or Shortest Route and select Avoid Freeway, Toll Road, Time Restricted Road or Ferry.

# Finding a Detour

### By Distance

- On Route screen, touch [Detour].
- Choose detour from 1/2 mile, 1 mile, 2 miles or 5 miles.

The system automatically calculates and displays a detoured route.

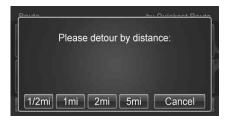

### Avoiding a Particular Street

- Touch [View Turn List].
- List of upcoming streets and turns appears on the screen. Select the street name, and touch its check box.

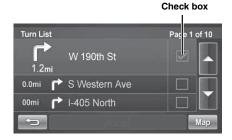

Touch [Avoid].

# **Editing Waypoints**

To edit waypoints, see page 18.

# **Canceling Route**

### From Route screen, touch [Cancel Route].

 After canceling the route, you cannot select Route Menu until the next destination has been set. To set next the destination, see Go to Menu on page 10.

# Home

You can go Home from anywhere once the Home Address is set. See page 16 to set a destination as Home.

# **Going Home**

Go to Main Menu  $\rightarrow$  Home

1 Touch [Go!] to calculate the route.

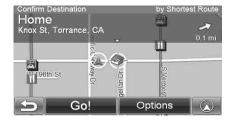

• To find an alternate Route to go Home, see page 19.

# Settings

# Settings Menu

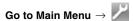

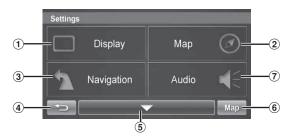

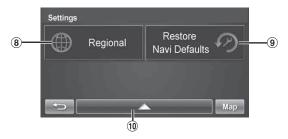

# 1 Display Button

For display settings, see page 22.

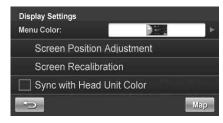

#### 2 Map Button

For map settings, see page 22.

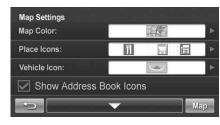

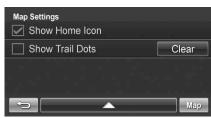

# 3 Navigation Button

For navigation settings, see page 23.

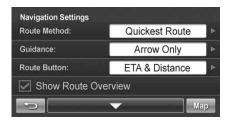

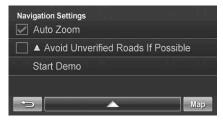

- 4 Returns to the previous screen.
- 5 Page List Down
- 6 Map Button

Press this to go to the map. See page 8.

### 7 Audio Button

For audio settings, see page 23.

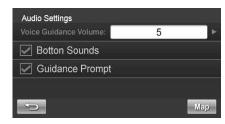

### **8** Regional Button

For Regional settings, see page 24.

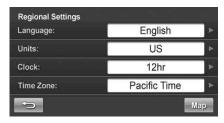

# 9 Restore Defaults Button

This allows you to delete all stored information and default back to the original factory settings.

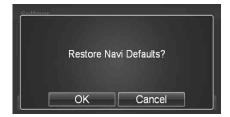

10 Page List Up

# **Customizing Display**

Go to Main Menu  $\rightarrow$   $\longrightarrow$  Display

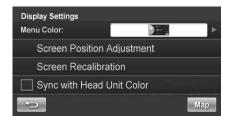

• Touch [OK] to complete the setting.

# **Menu Color**

You can choose from 4 different colors (Aqua, Ruby, Emerald and Amber) for all menu screens.

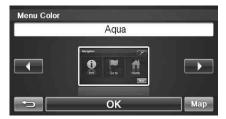

# **Screen Position Adjustment**

You can adjust the position of the navigation screen displayed in the monitor

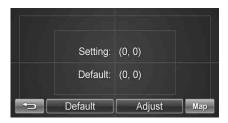

Touch [Adjust], adjust up, down, left and right in the adjustment screen, and then touch [Set].

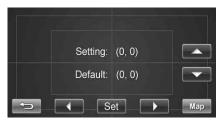

# **Screen Recalibration**

This allows you to recalibrate the touch screen for better accuracy.

# Sync with Head Unit Color (iXA-W404, etc.)

The menu color of the NVE-M300 is synchronized with the color setting on the connected iXA-W404, etc.

# **Customizing Map**

You can customize map color, vehicle icon, and place icons on the map.

Go to Main Menu  $\rightarrow$  Map

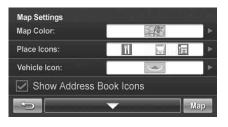

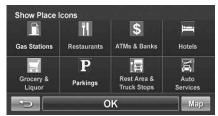

• Touch [OK] to complete the setting.

# Displaying and Editing Icons on the Map

Place Icons, the Home Icon and Icons used in the Address Book can be turned on and off from the Display Setup Menu.

# **Showing Trail Dots**

The Trail feature allows you to turn on and off trail dots that appear wherever the vehicle icon traverses. This is especially helpful for off-road enthusiasts.

# **Customizing Navigation Tool**

Go to Main Menu ightarrow ightarrow Navigation

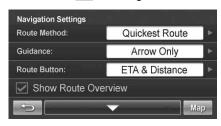

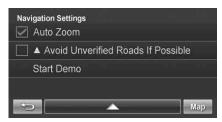

# **Route Method**

You can change the routing method.

See page 19 for details.

# **Guidance Map**

You can choose between full map and arrow only in guidance mode.

# **Route Button**

You can choose between 3 different route buttons.

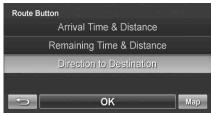

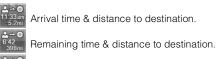

Direction of destination.

# **Show Route Overview**

This button allows you to view the full route after the destination has been calculated and before the guidance begins.

# **Auto Zoom**

When approaching a maneuver, the map automatically zooms in.

# **Avoid Unverified Roads if Possible**

This button avoids using roads not verified by the map provider.

### **Start Demo**

You can watch a navigation demonstration with the system's voice and screen guidance.

· Set a destination before using this function.

# **Setting Audio**

Go to Main Menu ightarrow Audio

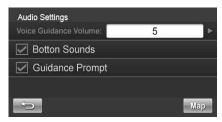

# **Changing Voice Guidance Volume**

This allows you to vary the volume of the voice guidance prompts.

# **Button Sounds**

This allows you to turn button sounds ON or OFF.

# **Guidance Prompt**

This allows you to turn ON or OFF the guidance prompts.

# **Regional Settings**

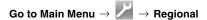

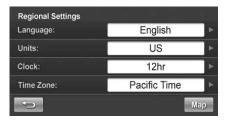

# Language

You can select a Language from English, French and Spanish.

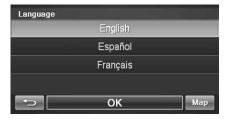

# **Units**

You can set the Units of Measure to read in kilometers or miles.

### Clock

You can set the Clock to 12 or 24 hour style and set Daylight Savings to fit your region.

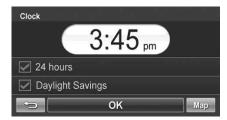

# **Time Zone**

You can set the Time Zone to fit your region.

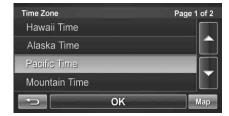

# **Information**

# **Information Menu**

### Go to Main Menu → Info

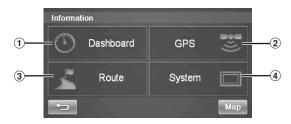

### 1 Dashboard Button

For viewing dashboard, see page 25.

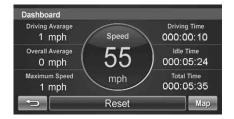

### **②** GPS Button

For viewing GPS, see page 26.

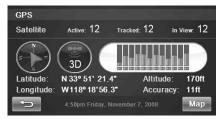

### 3 Route Button

For changing the route, see page 19.

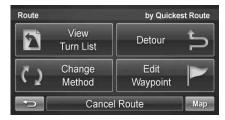

### 4 System Button

For viewing system information, see page 26.

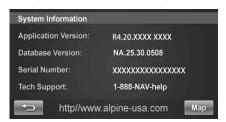

# **Viewing Dashboard**

### Go to Main Menu ightarrow Info ightarrow Dashboard

The odometer displays the speed and time traveled.

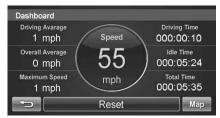

| Driving Average | Average speed.                                    |
|-----------------|---------------------------------------------------|
| Overall Average | Average speed (includes idle time.).              |
| Maximum Speed   | Maximum speed reached.                            |
| Driving Time    | Time vehicle has been moving.                     |
| Idle Time       | Time vehicle has been stopped (not moving).       |
| Total Time      | Total elapsed time (driving time plus idle time). |

# **Viewing GPS Status**

This feature allows you to view GPS satellite signal information. You can view the dynamic location information received from satellite, such as, signal strength, compass (direction information), latitude/longitude, approximate altitude.

An explanation of the messages is shown below.

### Go to Main Menu ightarrow Info ightarrow GPS

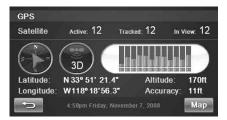

The following messages are displayed while the GPS receiver is tracking satellites:

### **Locating GPS Satellites**

The NVE-M300 searches the sky looking for GPS satellites.

### **Acquiring GPS Signal**

The NVE-M300 acquires positioning information transmitted from 1 to 3 tracked satellites while searching for more satellites (minimum 4 of needed).

#### **Fixing GPS Position**

The NVE-M300 requires continuous signals from 4 or more tracked satellites (for 30 seconds) in order to accurately fix your position.

# **Temporary Poor GPS Coverage**

Thunderstorms, dense foliage or surrounding tall buildings may cause temporary loss of position fix (acceptable if under 30 seconds).

# Poor GPS Signal, Lost Position Fix

You may have entered an area where consistently poor GPS signal (lasting 30 seconds or more) makes it impossible to maintain a position fix.

#### No Line of Sight, Lost GPS Tracking

You are in an area where line of sight to GPS satellites has been blocked.

# **Viewing System Information**

You can check software application, database version, and other information on this screen.

# Go to Main Menu ightarrow Info ightarrow System

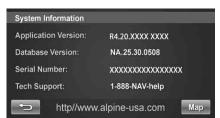

 Make a note of this information and refer to it whenever you communicate with customer support.

# Updating Software and Map Data

# Access software and/or Map updates

Software and/or map updates can be accessed by connecting the NVE-M300's to a PC.

Download Update File and Tool to your PC from the Alpine web site. For details and the procedure for updating the software and map data, visit http://www.alpine-usa.com

# Reference

# In Case of Difficulty

If you encounter a problem, please review the items in the following checklist. This guide will help you isolate the problem if the unit is at fault. Otherwise make sure the rest of your system is properly connected and completely charged. Contact your authorized Alpine dealer or Alpine directly at 1-888-NAV-HELP (1-888-628-4357).

### The vehicle's position is erroneous.

Drive the vehicle in an area of good GPS reception to allow the unit to recalibrate itself. Move to a location where strong GPS reception is possible.

### No operation

| Moisture condensation  | Allow enough time for the condensation to evaporate (about 1 hour).                      |
|------------------------|------------------------------------------------------------------------------------------|
| Ambient<br>Temperature | Make sure the temperature inside the vehicle is between -10°C and 50°C (14°F and 122°F). |
| Blown Fuse             | Replace the fuse of the same size.                                                       |

### The unit does not function.

If you incorrectly install the Box unit, malfunction will occur. For installation instructions, refer to the Installation Manual.

The touch panel-compatible models (IVA-D105, IVA-W505, iXA-W404, etc.) sold after 2004 can be connected to the unit. However, some units may not work, or some functions may not work, when connecting to this unit. For details, contact your Alpine dealer.

### Reset

If malfunction occurs, disconnect the unit from the Power Vehicle Harness cable.

# **Specifications**

CPU:

Power Requirements: 14.4V DC (10-16V allowable) Box Unit Size (W×H×D): 85mm × 25mm × 110mm

Box Unit Weight: 265g (9.3 oz)

Operating Temp: -10°C to 50°C (14°F to 122°F)

Installation Angle: Roll:±10 degrees

Pitch:±30 degrees Yaw:±10 degrees SiRF Titan

GPS: 12 channel (32 channel

acquisition) receiver

Internal Storage: Built-in flash memory with Pre-

loaded Maps of US, Canada, Puerto Rico, and the Virgin

Islands

USB Interface: 2.0

 Due to continuous improvements, specification are subject to change without notice.

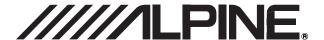

### ALPINE ELECTRONICS MARKETING, INC.

1-1-8 Nishi Gotanda, Shinagawa-ku, Tokyo 141-0031, Japan Phone 03-5496-8231

### ALPINE ELECTRONICS OF AMERICA, INC.

19145 Gramercy Place, Torrance, California 90501, U.S.A. Phone 1-800-ALPINE-1 (1-800-257-4631) 1-888-NAV-HELP (1-888-628-4357)

# ALPINE ELECTRONICS OF CANADA, INC.

777 Supertest Road, Toronto, Ontario M3J 2M9, Canada Phone 1-800-ALPINE-1 (1-800-257-4631) 1-888-NAV-HELP (1-888-628-4357)

### ALPINE ELECTRONICS OF AUSTRALIA PTY. LTD.

161-165 Princes Highway, Hallam Victoria 3803, Australia Phone 03-8787-1200

# **ALPINE ELECTRONICS GmbH**

Frankfurter Ring 117, 80807 München, Germany Phone 089-32 42 640

### ALPINE ELECTRONICS OF U.K. LTD.

Alpine House Fletchamstead Highway, Coventry CV4 9TW, U.K. Phone 0870-33 33 763

# ALPINE ELECTRONICS FRANCE S.A.R.L.

(RCS PONTOISE B 338 101 280) 98, Rue de la Belle Etoile, Z.I. Paris Nord II, B.P. 50016, 95945 Roissy Charles de Gaulle Cedex, France Phone 01-48638989

# ALPINE ITALIA S.p.A.

Viale C. Colombo 8, 20090 Trezzano Sul Naviglio (MI), Italy Phone 02-484781

### ALPINE ELECTRONICS DE ESPAÑA, S.A.

Portal de Gamarra 36, Pabellón, 32 01013 Vitoria (Alava)-APDO 133, Spain Phone 945-283588

# ALPINE ELECTRONICS (BENELUX) GmbH

Leuvensesteenweg 510-B6, 1930 Zaventem, Belgium Phone 02-725-13 15

© 2009 Alpine Electronics of America, Inc. All Rights Reserved. © 2006-2008 NAVTEQ. All Rights Reserved.

Designed by ALPINE Japan 68-10872Z69-A

Free Manuals Download Website

http://myh66.com

http://usermanuals.us

http://www.somanuals.com

http://www.4manuals.cc

http://www.manual-lib.com

http://www.404manual.com

http://www.luxmanual.com

http://aubethermostatmanual.com

Golf course search by state

http://golfingnear.com

Email search by domain

http://emailbydomain.com

Auto manuals search

http://auto.somanuals.com

TV manuals search

http://tv.somanuals.com